COPYRIGHT © Hangzhou EZVIZ Software Co., Ltd. ALL RIGHTS RESERVED.

Any and all information, including, among others, wordings, pictures, graphs are the properties of Hangzhou EZVIZ Software Co., Ltd. (hereinafter referred to as "EZVIZ"). This user manual (hereinafter referred to as "the Manual") cannot be reproduced, changed, translated, or distributed, partially or wholly, by any means, without the prior written permission of EZVIZ. Unless otherwise stipulated, EZVIZ does not make any warranties, guarantees or representations, express or implied, regarding to the Manual.

#### **About this Manual**

The Manual includes instructions for using and managing the product. Pictures, charts, images and all other information hereinafter are for description and explanation only. The information contained in the Manual is subject to change, without notice, due to firmware updates or other reasons. Please find the latest version in the  $\mathbb{E}_{V|V}^{T}$  website (http://www.ezviz.com).

#### **Revision Record**

New release - January, 2023

#### **Trademarks Acknowledgement**

EZVIZ ™, \$\$ ™, and other EZVIZ's trademarks and logos are the properties of EZVIZ in various jurisdictions. Other trademarks and logos mentioned below are the properties of their respective owners.

#### **Legal Disclaimer**

TO THE MAXIMUM EXTENT PERMITTED BY APPLICABLE LAW, THE PRODUCT DESCRIBED, WITH ITS HARDWARE, SOFTWARE AND FIRMWARE, IS PROVIDED "AS IS", WITH ALL FAULTS AND ERRORS, AND EZVIZ MAKES NO WARRANTIES, EXPRESS OR IMPLIED, INCLUDING WITHOUT LIMITATION, MERCHANTABILITY, SATISFACTORY QUALITY, FITNESS FOR A PARTICULAR PURPOSE, AND NON-INFRINGEMENT OF THIRD PARTY. IN NO EVENT WILL EZVIZ, ITS DIRECTORS, OFFICERS, EMPLOYEES, OR AGENTS BE LIABLE TO YOU FOR ANY SPECIAL, CONSEQUENTIAL, INCIDENTAL, OR INDIRECT DAMAGES, INCLUDING, AMONG OTHERS, DAMAGES FOR LOSS OF BUSINESS PROFITS, BUSINESS INTERRUPTION, OR LOSS OF DATA OR DOCUMENTATION, IN CONNECTION WITH THE USE OF THIS PRODUCT, EVEN IF EZVIZ HAS BEEN ADVISED OF THE POSSIBILITY OF SUCH DAMAGES.

TO THE MAXIMUM EXTENT PERMITTED BY APPLICABLE LAW, IN NO EVENT SHALL EZVIZ'S TOTAL LIABILITY FOR ALL DAMAGES EXCEED THE ORIGINAL PURCHASE PRICE OF THE PRODUCT.

EZVIZ DOES NOT UNDERTAKE ANY LIABILITY FOR PERSONAL INJURY OR PROPERTY DAMAGE AS THE RESULT OF PRODUCT INTERRUPTION OR SERVICE TERMINATION CAUSED BY: A) IMPROPER INSTALLATION OR USAGE OTHER THAN AS REQUESTED; B) THE PROTECTION OF NATIONAL OR PUBLIC INTERESTS; C) FORCE MAJEURE; D) YOURSELF OR THE THIRD PARTY, INCLUDING WITHOUT LIMITATION, USING ANY THIRD PARTY'S PRODUCTS, SOFTWARE, APPLICATIONS, AND AMONG OTHERS.

REGARDING TO THE PRODUCT WITH INTERNET ACCESS, THE USE OF PRODUCT SHALL BE WHOLLY AT YOUR OWN RISKS. EZVIZ SHALL NOT TAKE ANY RESPONSIBILITES FOR ABNORMAL OPERATION, PRIVACY LEAKAGE OR OTHER DAMAGES RESULTING FROM CYBER ATTACK, HACKER ATTACK, VIRUS INSPECTION, OR OTHER INTERNET SECURITY RISKS; HOWEVER, EZVIZ WILL PROVIDE TIMELY TECHNICAL SUPPORT IF REQUIRED. SURVEILLANCE LAWS AND DATA PROTECTION LAWS VARY BY JURISDICTION. PLEASE CHECK ALL RELEVANT LAWS IN YOUR JURISDICTION BEFORE USING THIS PRODUCT IN ORDER TO ENSURE THAT YOUR USE CONFORMS TO THE APPLICABLE LAW. EZVIZ SHALL NOT BE LIABLE IN THE EVENT THAT THIS PRODUCT IS USED WITH ILLEGITIMATE PURPOSES.

IN THE EVENT OF ANY CONFLICTS BETWEEN THE ABOVE AND THE APPLICABLE LAW, THE LATTER PREVAILS.

# **Table of Contents**

| Overview                                    |
|---------------------------------------------|
| 1. Package Contents                         |
| 2. Basics2                                  |
|                                             |
| Get the EZVIZ App5                          |
|                                             |
| Device Installation6                        |
| 1. Install Batteries6                       |
| 2. Confirm Status of Valve Needle           |
| 3. Assemble the Adapter                     |
| 4. Install Device                           |
| 5. Calibrate the Travel                     |
| Add Your Device to EZVIZ App11              |
| Method One: Add by the Gateway(Recommended) |
| Method Two: Add by Scanning QR Code         |
| Operations on the EZVIZ App                 |
| 1. Manage Your Device                       |
| 2. Settings                                 |
| SPECIFICATION                               |
| EZVIZ Connect 17                            |
| 1. Use Amazon Alexa                         |
| 2. Use Google Assistant                     |
| INFORMATION FOR PRIVATE HOUSEHOLDS          |

#### **Overview**

## 1. Package Contents

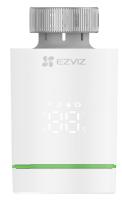

Smart Radiator Thermostat (x1) (hereinafter referred to as "device")

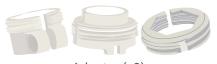

Adapter (x3)

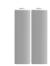

AA-sized Battery (x2)

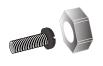

Screw Kit (x1)

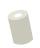

Short Plunger (x1)

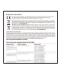

Regulatory Information (x1)

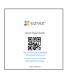

Quick Start Guide (x1)

i All device's appearances are subject to the one you have bought.

## 2. Basics

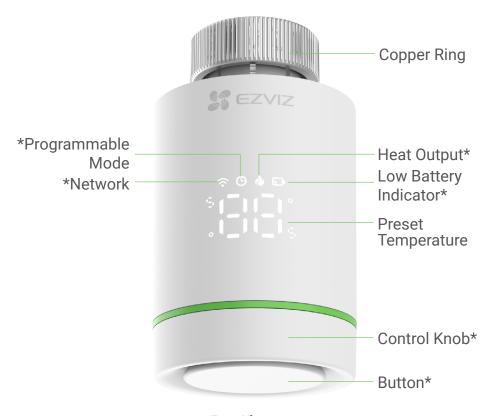

**Front View** 

| * Button                         |                                                           |
|----------------------------------|-----------------------------------------------------------|
| Enter network configuration mode | (In " 🔐 " state) Press and hold over 5s until " " appears |
| Enable child lock                | (In " 🗫 🖫 " or " 🖫 " state) Press and hold for 5s         |
| Off child lock                   | (In " 👢 🗒 " state) Press and hold for 5s                  |
| Flip displayed value             | (In " 🖫 " state) Press 5 times continuously               |

| * Control Knob     |                         |
|--------------------|-------------------------|
| Adjust temperature | Rotate the control knob |

| * Display             | Icon Description                                                                                                    |
|-----------------------|----------------------------------------------------------------------------------------------------|
| 0_00_                 | The preset temperature < 5°C                                                                                                    |
| 0_00°0                | The preset temperature > 30°C                                                                                                    |
| 0 0                   | Enter network configuration mode                                                                                                    |
| 0 0 0 0               | Configuring network succeed                                                                                                    |
| 0°00°0<br>0°00°0      | Window Opening Detection enabled                                                                                                    |
|                       | Limescale Mitigation enabled                                                                                                    |
| 0 0°                  | Child Lock enabled                                                                                                    |
| Flashing: calibrating |                                                                                                    |
| 4 0 0                 | Permanent on: calibrated successfully                                                                                                    |
| •                     | Frost Mitigation enabled  1 When the temperature rises to 8°C, the device will be closed automatically; when the temperature is below 5 °C, the device will be opened automatically. |
|                       | Heat Output                                                                                                    |
|                       | Temperature detection sensor damaged                                                                                                    |
| 0 0<br>0 0            | Device Version  1 The displayed icon will be changed as your actual device version.                                                                                                  |
|                       | Low Battery Indicator  1 When the battery power is lower, the device will notice you to replace new batteries through this icon.                                                     |
| <u></u>               | In programmable mode                                                                                                    |
| <u></u>               | Permanent on: Network connected Flashing: Network connection exception Off: Network not being configured                                                                             |

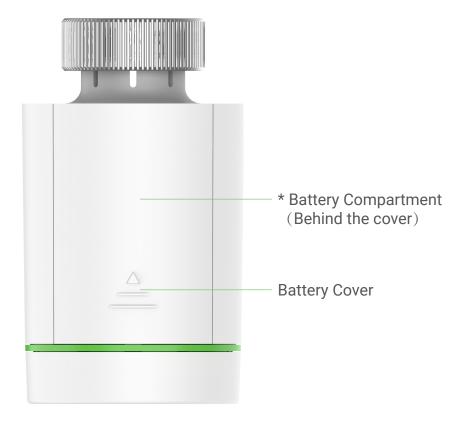

**Back View** 

# \* Battery Compartment

Please install 2 AA-sized batteries.

# **Get the EZVIZ App**

- 1. Connect your mobile phone to Wi-Fi (suggested).
- 2. Download and install the EZVIZ app by searching for "EZVIZ" in the App Store or Google Play $^{\text{TM}}$ .
- 3. Launch the app and register an EZVIZ user account.

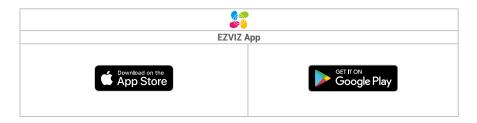

1 If you have already used the app, please make sure that it is the latest version. To find out if an update is available, go to the app store and search for "EZVIZ".

# **Device Installation**

### 1. Install Batteries

Press and slide the Battery Cover down to take off it.

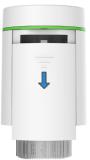

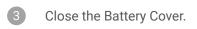

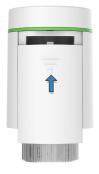

- Install 2 AA-sized batteries.
  - 1 Please check the polarities (+/-) are correctly alighned.

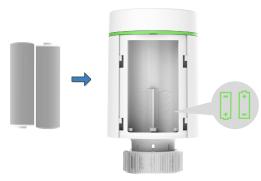

"[ 🖟 " is flashing.

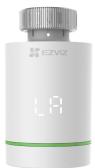

#### 2. Confirm Status of Valve Needle

Confirm the status of the valve needle:

- Once the valve needle is flush with the base, please skip this step,
- If not, please repeat step 1, and then check whether the valve needle is flush with the base.
- 🕠 · When the valve needle is flush with the base, the " 🕻 🖁 " will be permanent on.
  - · The calibration time will take about 6 mins.

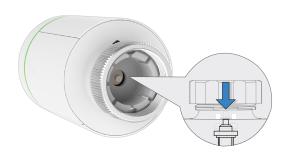

# 3. Assemble the Adapter

- 1 The valve figures below are for reference only, please refer to the actual product.
- 1 Confirm the valve diameter

| Danfoss        | Caleffi   | Giacomini               |
|----------------|-----------|-------------------------|
| 1/2 valve (RA) | 1/2 valve | 1/2 valve+short plunger |
|                |           |                         |

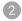

# Danfoss 1/2 valve (RA)

Please tighten the screws after fixing the valve connector.

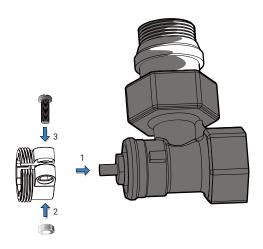

## Caleffi 1/2 valve

Please put the adapter directly on the valve.

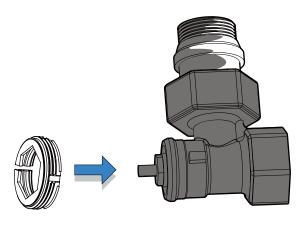

## Giaocomini 1/2 valve

Install short plunger at the button of the device, and then put the adapter on the valeve directly.

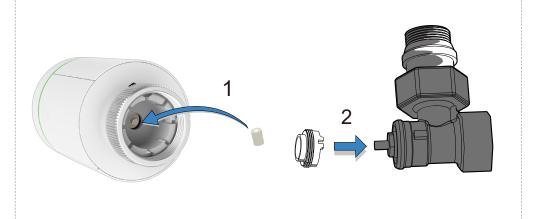

#### 4. Install Device

Install the device with M30\*1.5 screw thread interface of valve, and then tighten the copper ring.

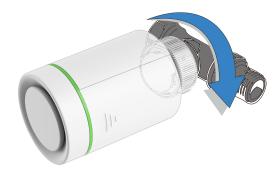

1 After installation, please rotate the device and adjust the logo to the front for easy use.

#### 5. Calibrate the Travel

Press Button on the top of the device lightly, it would flash " $\[ \[ \] \]$ ", the device will match valve stroke, if match succefully, " $\[ \] \[ \]$ " will turn to " $\[ \] \[ \]$ " it will active initial setting.

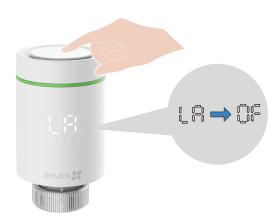

# **Add Your Device to EZVIZ App**

1 The device should be used along with EZVIZ ZigBee Smart Gateway (hereinafter referred to as "gateway"). Please add gateway to the EZVIZ App by referring to the gateway user manual, and then add the device to the gateway by following the below steps.

# Method One: Add by the Gateway(Recommended)

- When adding device by the gateway, place the device as close to the gateway as possible.
  - 1. (In " 🔐 " state) Press and hold the Button for over 5s until " - " appears, the device enters network configuration mode.

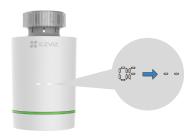

2. Press the Funtion Button of the gateway to make the gateway enter device adding mode.

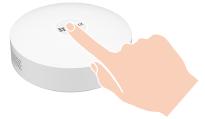

3. The device has been added to the gateway successfully and the gateway prompts adding successfully.

If you can not add the device by the method one, please try the following method.

### Method Two: Add by Scanning QR Code

- 1. Log in to your account through EZVIZ App, ensure that gateway has been added in your account, and then tap the device adding icon and then the QR code scanning interface will be displayed.
- 2. Please ensure that Press the Battery Cover and slide it downwards to take off it, and then take the batteries out.

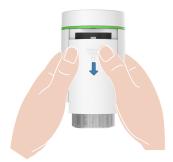

3. Scan the QR code on the Battery Compartment of the device or on the cover of the user manual.

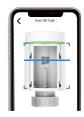

- 4. Please install the batteries back after scanning the QR code.
- 5. (In "  $\square$ " state) Press and hold the Button for over 5s until "  $\circ$   $\circ$  " appears, the device enters network configuration mode.

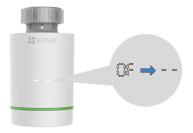

6. Add the device by following the wizard on the App.

### **Operations on the EZVIZ App**

The App interface may be different due to version update, and the interface of the App you installed on your phone shall prevail.

### 1. Manage Your Device

When you launch the EZVIZ app, you can manage your device as needed.

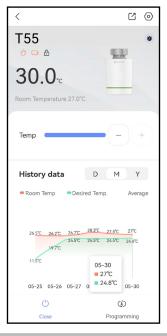

# Icon Description

- Share. Share your device with anyone you want.
- Settings. View or change the device settings.
- Low Battery. When the Battery power is lower, the icon will be displayed to notice user to replace new batteries.
- Device Status. The icon will be displayed when the device is heating.
- Child Lock. the child lock icon will be displayed when this feature is enabled.
- Ocuntdown. Tap to view detailed information of the plan to be executed.
- Mode. Tap to select different device mode(Programming, Manual and Holiday)as you needed.
- (1) Power Button. Tap to on/off the device.

## 2. Settings

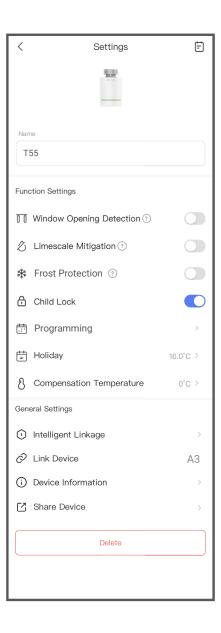

| Parameter                   | Description                                                                                                    |
|-----------------------------|----------------------------------------------------------------------------------------------------|
| Device Name                 | Customize the name of your device.                                                                                                  |
| Window Opening<br>Detection | After enabled, the valve switch will be automatically controlled when the room temperature fluctuates too much.                     |
| Detection                   | 1 As soon as the window is closed and the temperature has risen again by 2°C, the device automatically returns to normal operation. |
| Limescale<br>Mitigation     | After enabled, the device will automatically open the valve and run for 30s every 2 weeks to mitigate limescale blockage.           |
| Frost Protection            | After enabled, the device will automatically open when the temperature drops below 5 °C and rises to 8 °C.                          |
| Child Lock                  | Tap to on/off the child lock.                                                                                                    |
| Programming                 | (Under Programming Mode)Tap to add a new plan to automatically execute it as you set.                                               |
| Holiday                     | (Under Holiday Mode)Set a desired temperature when you take a vacation.                                                             |
| Compensation<br>Temperature | You can set a compensation temperature to correct the actual temperature                                                            |
| Intelligent Linkage         | Tap to creat an intelligent scenerio with the device.                                                                               |
| Link Device                 | You can see the gateway linked by the device.                                                                                       |
| Device Information          | You can see the device information here.                                                                                            |
| Share Device                | You can share the device to your family members or guests.                                                                          |
| Delete                      | Tap to delete the gateway from EZVIZ App.                                                                                           |

# **SPECIFICATION**

| Parameters                     | Descriptions                                      |
|--------------------------------|---------------------------------------------------|
| Power Source                   | 2AA battery (Do not use the rechargeable battery) |
| Battery Lifetime               | 7 months                                          |
| Communication Mode             | ZigBee                                            |
| Temperature Setting Accuracy   | 0.5°C                                             |
| Room Temperature Display Range | 0 °C ~50°C                                        |
| Operation Temperature Range    | 5 °C- 30°C                                        |
| Shipping & Storage Temperature | -10°C- 60°C                                       |
| Wireless Transmit Range        | Open distance 100M                                |
| Display                        | LED Screen                                        |
| Connection                     | M30x1.5                                           |

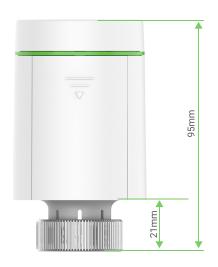

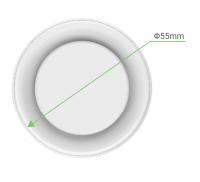

#### **EZVIZ Connect**

#### 1. Use Amazon Alexa

These instructions will enable you to control your EZVIZ devices with Amazon Alexa. If you run into any difficulties during the process, please refer to **Troubleshooting**.

## Before you start, make sure that:

- 1.EZVIZ devices are connected to the EZVIZ app.
- 2.In the EZVIZ app, turn off the "Video Encryption" and turn on the "Audio" in the Device Settings page.
- 3. You have an Alexa-enabled device (i.e Echo Spot, Echo-Show, All-new Echo-Show, Fire TV (all generations), Fire TV stick (second generation only), or Fire TV Edition smart TVs).
- 4. The Amazon Alexa app is already installed on your smart device, and you have created an account.

#### To Control EZVIZ devices with Amazon Alexa:

- 1. Open the Alexa app and select "Skills and Games" from the menu.
- 2.On the Skills and Games screen, search for "EZVIZ", and you will find "EZVIZ" skills.
- 3. Select your EZVIZ device's skill, then tap **ENABLE TO USE**.
- 4. Enter your EZVIZ username and password, and tap Sign in.
- 5. Tap the **Authorize** button to authorize Alexa to access your EZVIZ account, so that Alexa can control your EZVIZ devices.
- 6. You will see "EZVIZ has been successfully linked", then tap **DISCOVER DEVICES** to allow Alexa to discover all your EZVIZ devices.
- 7.Go back to Alexa app menu and select "Devices", and under devices you will see all your EZVIZ devices.

#### **Voice Command**

Discover a new smart device via the "Smart Home" menu in the Alexa app or the Alexa Voice Control function.

Once the device is found, you can control it with your voice. Speak simple commands to Alexa.

1 Your device's name for example: "show xxxx camera," can be changed in the EZVIZ app. Each time you change the name of the device, you will need to discover the device again to update the name.

## **Troubleshooting**

### What should I do if Alexa fails to discover my device?

Check if there are any Internet connecting problems.

Try to restart the smart device and re-discover the device on Alexa.

### Why the device's status is "Offline" on Alexa?

Your device might have been disconnected from the network. Restart the smart device and re-discover on Alexa.

Check if your router is connected to the Internet and try again.

1 For details about countries where Amazon Alexa is available, see Amazon Alexa's official website.

#### 2. Use Google Assistant

With the Google Assistant, you can activate your EZVIZ device and watch live by speaking Google Assistant voice commands.

### The following devices and apps are required:

- 1.A functional EZVIZ app.
- 2.In the EZVIZ app, turn off the "Video Encryption" and turn on the "Audio" in the Device Settings page.
- 3.A TV with functional Chromecast connecting to it.
- 4. The Google Assistant app on your phone.

#### To get started, follow the steps below:

- 1.Set up the EZVIZ device and make sure it works properly on the app.
- 2. Download the Google Home app from the App Store or Google Play Store  $^{\text{TM}}$  and log into your Google account.
- 3.On the Myhome screen, tap "+" on the upper-left corner, and select "Set up device" from the menu list to go to the Set up interface.
- 4. Tap Works with Google, and search for "EZVIZ", where you will find "EZVIZ" skills.
- 5. Enter your EZVIZ username and password, and tap Sign in.
- 6. Tap the **Authorize** button to authorize Google to access your EZVIZ account, so that Google can control your EZVIZ devices.
- 7. Tap **Return to app**.
- 8. Follow the above steps to complete the authorization. When synchronization is completed, EZVIZ service will be listed under your list of services. To see a list of compatible devices under your EZVIZ account, tap on the EZVIZ service icon.
- 9. Now try some commands. Use the name of the camera that you created when you set up the system.

Users can manage devices as a single entity or in a group. Adding devices to a room allows users to control a group of devices at the same time using one command. See the link for more information:

https://support.google.com/googlehome/answer/7029485?co=GENIE. Platform%3DAndroid&hl=en

#### **INFORMATION FOR PRIVATE HOUSEHOLDS**

- 1. Separate collection of waste equipment: Electrical and electronic equipment that has become waste is referred to as waste equipment. Owners of waste equipment must dispose of it separately from unsorted municipal waste. In particular, waste equipment does not belong in household waste, but in special collection and return systems.
- 2. Batteries and rechargeable batteries as well as lamps: Owners of waste equipment shall, as a rule, separate waste batteries and rechargeable batteries that are not enclosed in the waste equipment, which can be removed from the waste equipment without being destroyed, from the waste equipment before handing them in at a collection point. This does not apply if waste equipment is prepared for reuse with the participation of a public waste management authority.
- 3. Options for returning waste equipment: Owners of waste equipment from private households can return it free of charge to the collection points of the public waste management authorities or to the take-back points set up by manufacturers or distributors within the meaning of the Electrical and Electronics Equipment Law. Stores with a sales area of at least 400 m² for electrical and electronic equipment and those grocery stores with a total sales area of at least 800 m² that offer electrical and electronic equipment several times a year or on a permanent basis and make it available in the market are required to take it back. This also applies in the case of distribution using means of distance communication, if the storage and shipping areas for electrical and electronic equipment are at least 400 m² or the total storage and shipping areas are at least 800 m². Distributors shall, in principle, ensure take-back by providing suitable return facilities at a reasonable distance from the respective end user. The possibility of returning waste equipment free of charge exists for distributors who are obliged to take it back, among other things, if a new similar device that essentially fulfills the same functions is delivered to an end user.
- 4. Privacy Notice: Waste equipment often contains sensitive personal data. This applies in particular to devices of information and telecommunications technology such as computers and smartphones. In your own interest, please note that each end user is responsible for deleting the data on the waste equipment to be disposed of.
- 5. Meaning of the symbol "crossed-out wheelie bin": The symbol of a crossed-out wheelie bin regularly depicted on electrical and electronic equipment indicates that the respective device is to be collected separately from unsorted municipal waste at the end of its service life.